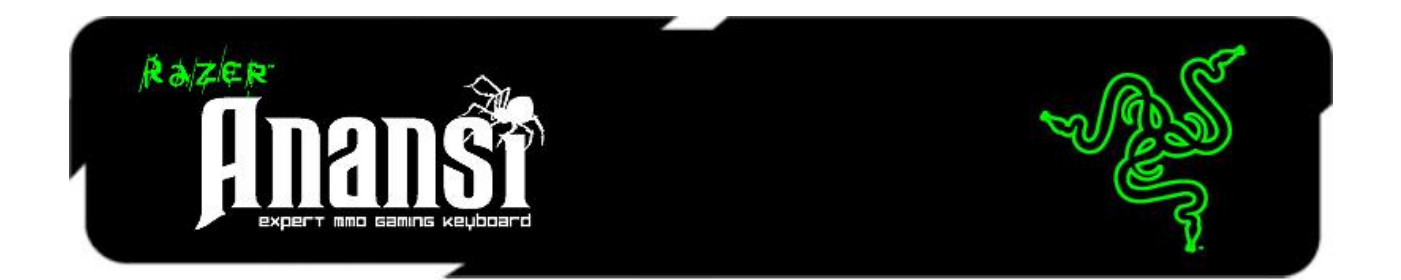

Designed and engineered especially for the MMO gamer, the Razer Anansi is the world's first keyboard that raises your level of gameplay by giving you the power to instantly use up to 7x more commands and abilities over the current ±12 ability keys you now have. Its seven thumb modifier keys located below the space bar allow you to actuate every possible combination of modifier key (shift, ctrl, alt) in total accuracy and comfort using a single key stroke, exponentially expanding the repertoire of spells, abilities and macros you have at your command.

From the casual MMO gamer to the serious hardcore raider, the Razer Anansi will take you to the head of the pack in both PVE and PVP action. Combine it with the Razer Naga MMOG mouse to use the Razer Anansi's 7 thumb modifier keys seamlessly with the 12-button mouse keypad, giving you an unprecedented level of battle control while dual-wielding the world's most phenomenal weapons for dragon slaying dominance.

# **MASTER GUIDE**

# **CONTENTS**

- **1. System Requirements**
- **2. Installation / Registration / Technical Support**
- **3. Key Features**
- **4. Configuring Your Razer Anansi**
- **5. Using Your Razer Anansi**
- **6. Legalese**

# 1. SYSTEM REQUIREMENTS

- Mac with USB port
- Mac OS X (v10.5 to 10.6)
- Internet connection (for driver installation)
- 75MB of free hard disk space

# 2. INSTALLATION / REGISTRATION / TECHNICAL SUPPORT

### **MAC INSTALLATION INSTRUCTIONS**

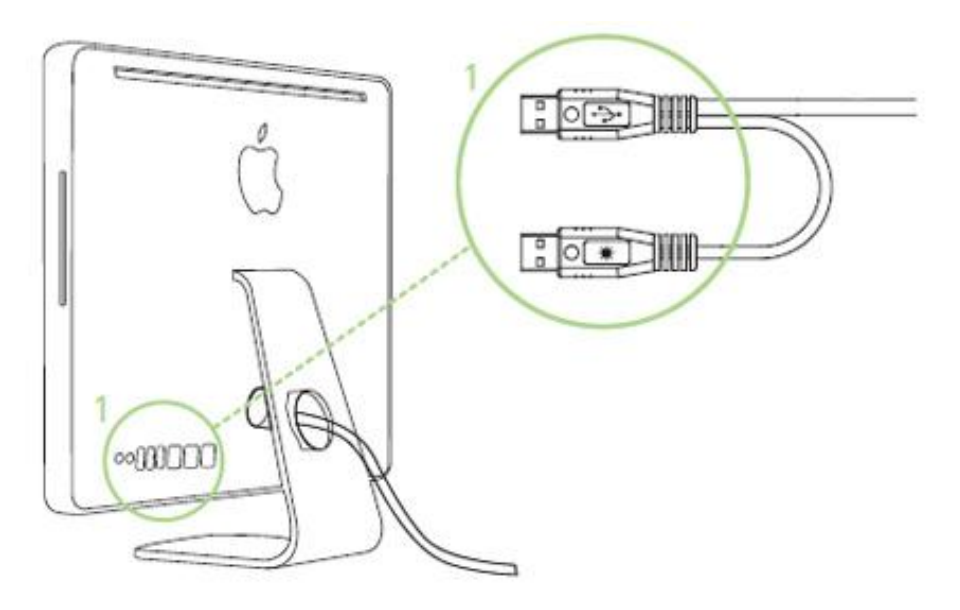

- 1. Plug your Razer Anansi into the USB ports of your Mac.
- 2. Download the Driver Installer from www.razersupport.com
- 3. Run the installer.
- 4. The Razer Anansi introduction screen appears. Click CONTINUE.
- 5. Read the software license agreement and click CONTINUE.
- 6. A confirmation popup screen will appear. Click AGREE if you accept all terms of the agreement.
- 7. If you want to choose the destination folder where the driver software will reside, click CHANGE INSTALL LOCATION. Otherwise, click INSTALL to begin installation.
- 8. At the end of the installation, follow the instructions onscreen to restart your computer. Click RESTART.

### **REGISTERING YOUR RAZER ANANSI**

Please visit **www.razerzone.com/registration/** for online product registration. What you"ll get:

- 1 year limited manufacturer"s warranty
- Free online technical support at **www.razersupport.com**

# 3. KEY FEATURES

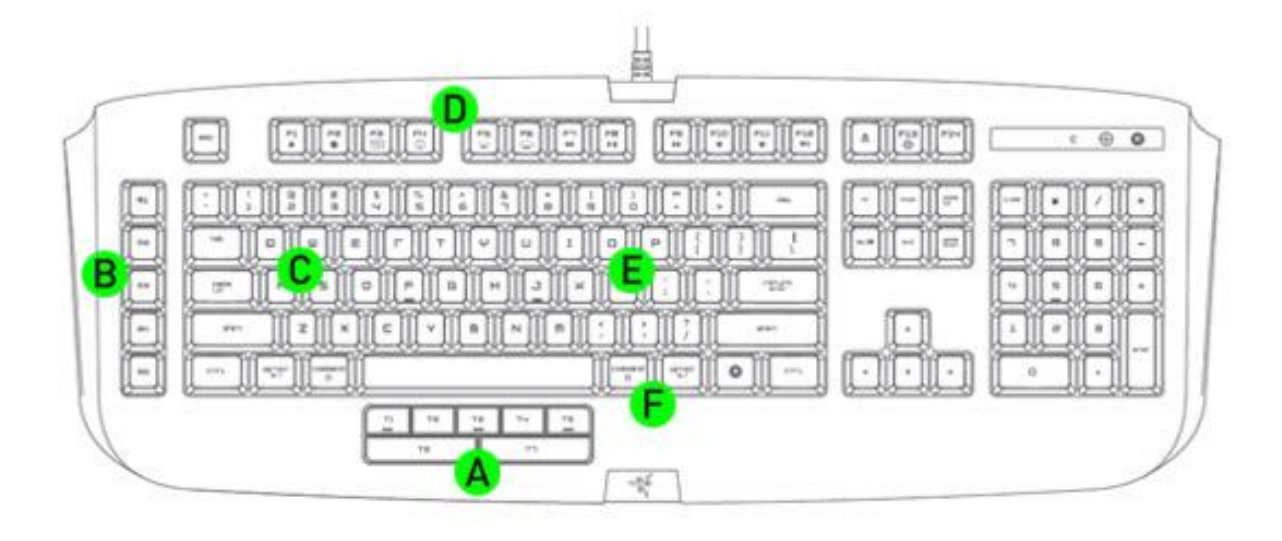

- A. 7 Thumb Modifier Keys
- B. 5 Additional Gaming Keys
- C. 100+ Programmable Hyperesponse™ Keys
- D. Media Keys
- E. 16 million color key backlighting
- F. On-The-Fly Macro Recording

# 4. CONFIGURING YOUR RAZER ANANSI

The features listed here require the Razer Anansi Configurator to be installed.

Each setting will be saved to the current profile on the current machine only. The current profile is shown under Profile in the Razer Anansi Configurator.

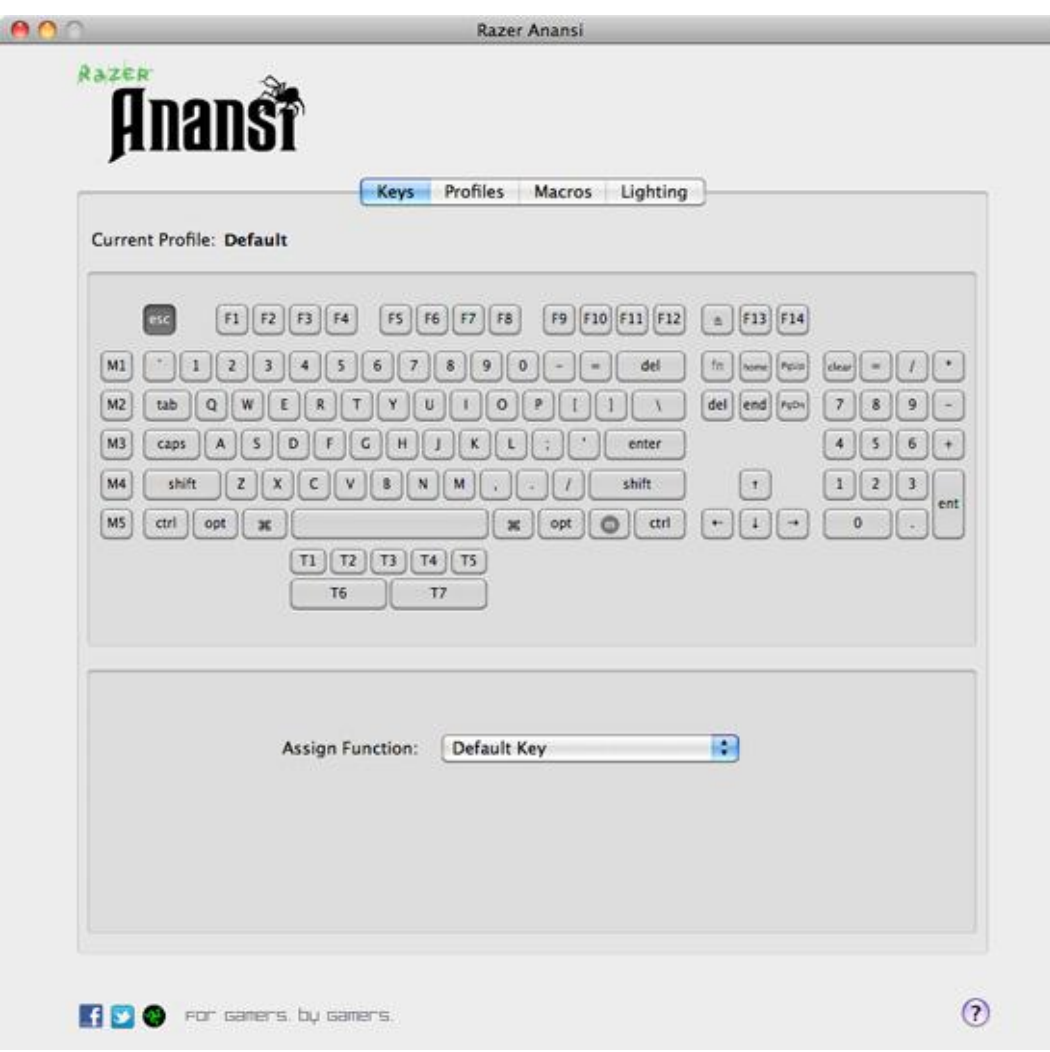

### **KEYS TAB**

In the Keys tab, you can assign various functions to each of the keys based on your own preferences. The key can be programmed using the following functions:

- Default key Revert to the default function of the key.
- Single key Change the function of the key to another.
- Macro Assign a macro to the key.
- Profile Switch Assign a profile to the key for quick profile change.
- Launch Program Activate a program with the key.

*Note: All keys are programmable except for*  $\blacktriangle$ , "Fn" and  $\blacksquare$  keys.

#### **PROFILES TAB**

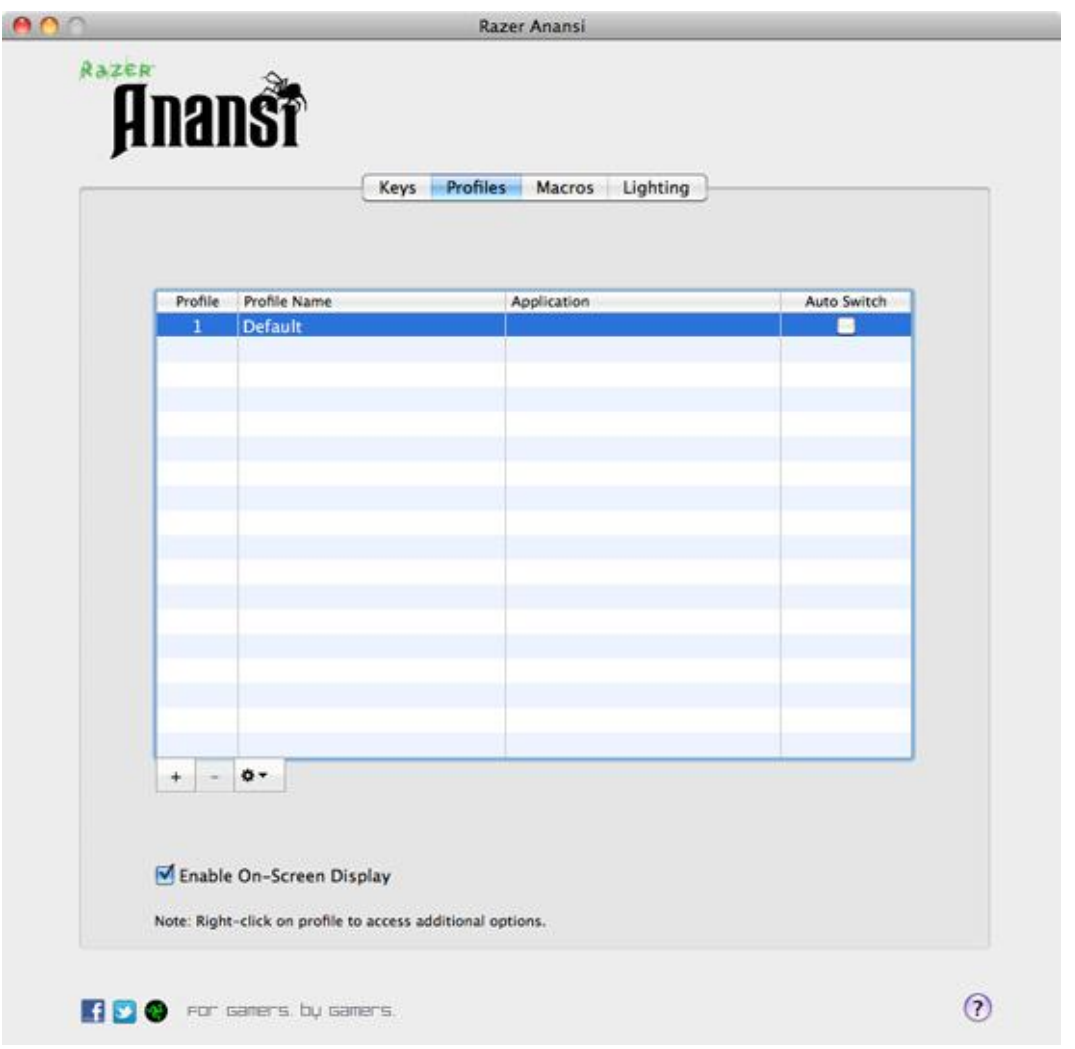

A profile allows you to store your various keyboard settings such as key assignments and macros as a single group for your convenience.

In the Profiles tab, you can create and launch customized profiles based on the application you have activated.

- a. Profile: Indicates the profile number
- b. Profile Name: Click  $\mathbf{\ddot{B}}$   $\mathbf{v}$  and select "Rename" to enter a profile name of your choice.
- c. Application: Click  $\clubsuit$  and select "Assign Application" to open up Finder. Select the application you want the profile to be linked to.
- d. Auto Switch: Check the box to enable automatic profile switching when the chosen application is launched.

Check the Enable On-Screen Display box to show your profile name when the profile is activated.

#### **MACROS TAB**

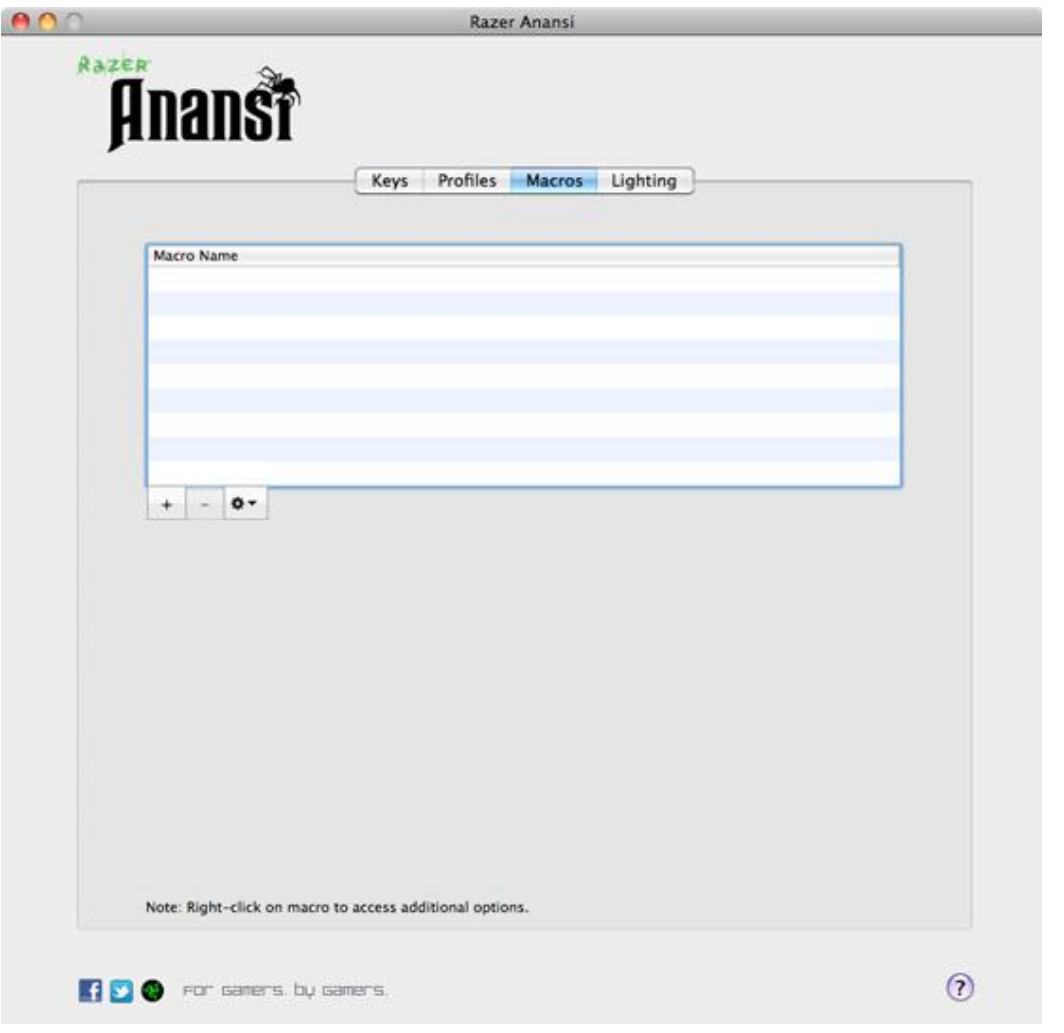

A macro is a sequence of keystrokes executed in a particular order and timing. It allows you to execute a chain of commands, with the press of just one button, to optimize your gameplay.

In the Macros tab, you can start recording macros once you create a macro.

Upon macro creation, you can record unlimited keystrokes (dependent on your storage resources). These macros can also be imported and exported onto your hard disk for future usage.

### **LIGHTING TAB**

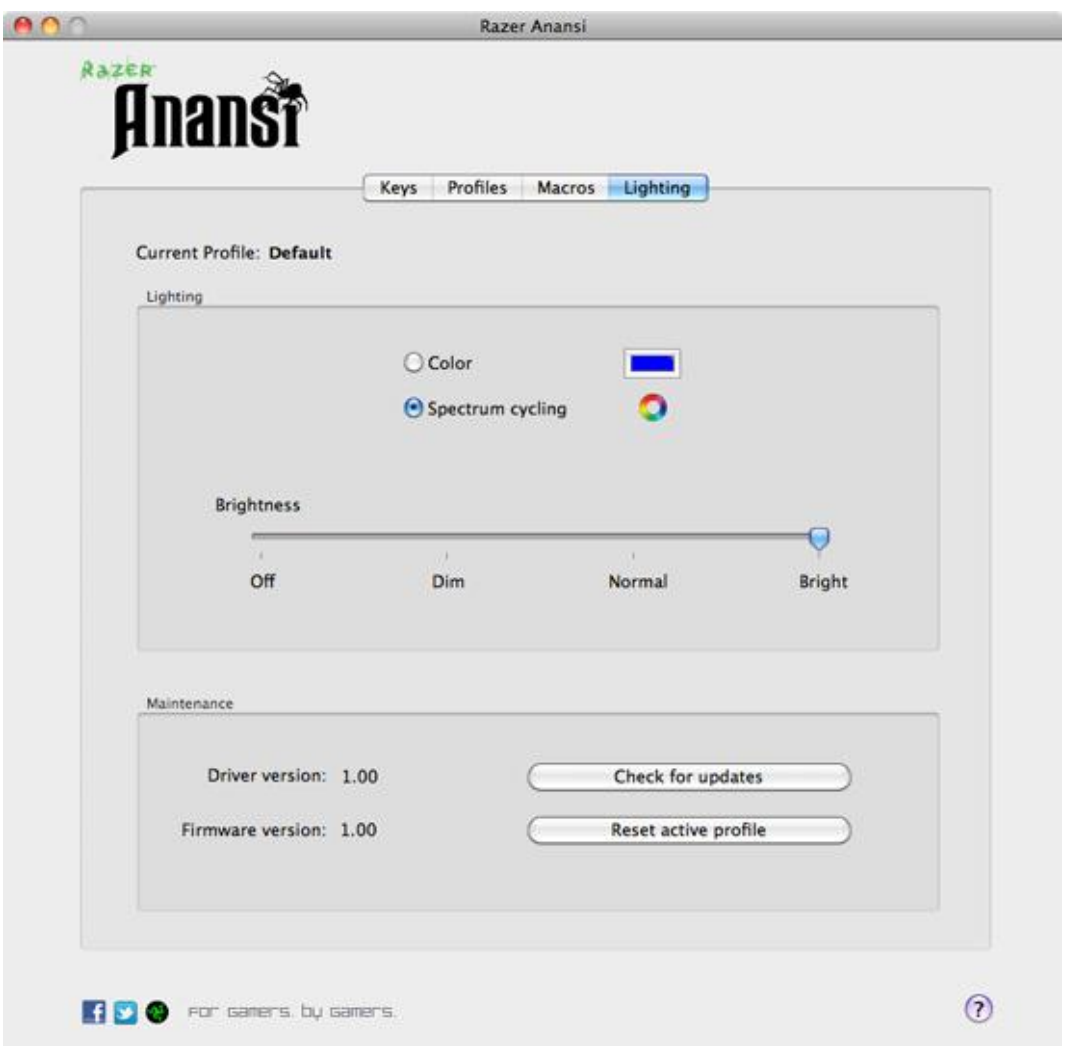

You can customize the look of the Razer Anansi by choosing from over 16 million colors to adjust the color of the keyboard lighting.

Select the Spectrum Cycling option to allow the colors to change indefinitely.

You can adjust the light brightness to your liking.

# 5. USING YOUR RAZER ANANSI

#### **Using the 7 Thumb Modifier Keys**

The default key functionality is as shown below.

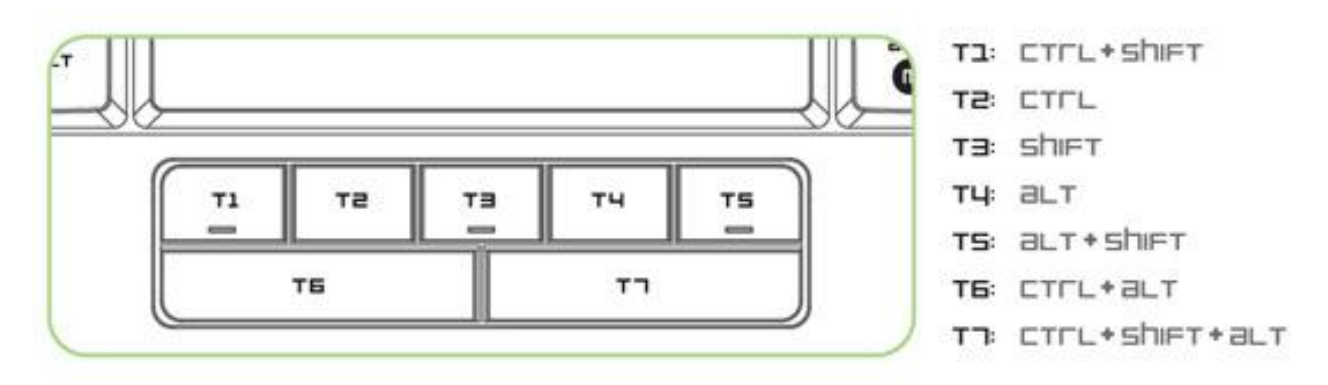

#### **Switching Profiles**

You can switch between profiles in five ways:

A. By pressing the "FN" button  $+$  Number key (1 – 9 & 0).

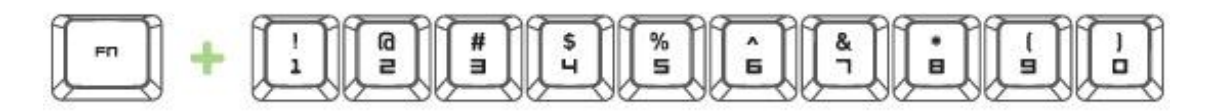

Example: To select Profile 4, hold on to "FN" button and press "4". Up to 10 profiles may be preconfigured.

*Note: The profile switching does not work using the NumKeys.*

B. By selecting the Profile in the Profiles tab in the Razer Anansi Configurator.

Example:

- 1. Open up the Razer Anansi Configurator.
- 2. Click on the Profiles tab.
- 3. Click on the Profile you will like to activate.
- C. By activating auto-switching profile in the Razer Anansi Configurator.

#### Example:

Example: Selecting Profile 6 to be activated upon loading of Application A

- 1. Open up the Razer Anansi Configurator.
- 2. Click on the Profiles tab.
- 3. Select Profile 6.
- 4. Click  $\clubsuit$   $\bullet$ , select 'Rename' and enter name for the profile.
- 5. Click  $\clubsuit$   $\triangledown$ , select 'Assign Application' to open up Finder and locate Application A.
- 6. Check the auto-switching option for Profile 6 to activate auto-switching.
- D. By programming a key in the Razer Anansi Configurator to activate a particular Profile.

#### **Programming Keys**

You can record macro in two ways:

**a.** By using the On-The-Fly (OTF) Macro Recording function of the Razer Anansi

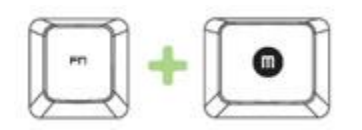

Example: To configure Key "Q" to "Save" in TextEdit.

1. Press "Fn" button with Macro button to start the recording of the macro.

The Macro Recording indicator lights up.

2. Press "**H3**" and "S" (this command is the "Save" function) to define the keystrokes for the macro.

3. Press "Fn" button with Macro button again to stop recording the macro.

The Macro Recording indicator starts blinking.

4. Press "Q" to assign the recently recorded macro to the "Q" button.

The Macro Recording indicator turns off.

If you make a mistake while recording your macro, simply press ESC to cancel the current OTF Macro Recording. The Macro Recording indicator turns off. Press "Fn" button with Macro button to restart over the recording of the macro.

**b.** By recording the macro in the Razer Anansi Configurator

Example: To configure Key "Q" to "Save" in TextEdit.

- 1. Open up the Razer Anansi Configurator.
- 2. Go to the Macros Tab.
- 3. Under the Macro Name box, click "+" to create a new macro.
- 4. Enter the name 'Save'.
- 5. Under the Macro Entry box, click "Record".
- 6. Enter "**FFF**" and "S" (this command is the "Save" function) to define the keystroke for the macro.
- 7. Click 'Stop' to end the recording.
- 8. Go to the Keys tab.
- 9. Select "Q" key in the Keys tab.
- 10. Choose Macro from the Assign Function dropdown.
- 11. Select the "Save" macro.

#### **Accessing Media Keys**

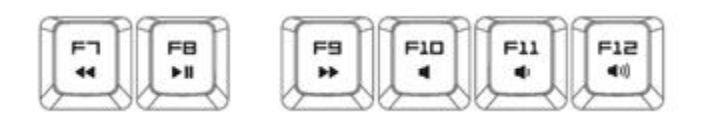

You can quickly control your media player function with the Media key on the Razer Anansi. To access them, press the corresponding media key which you will like to activate.

When Gaming Mode is On, press the Fn key and the corresponding key.

Note: The Mac OS X keys below will only work upon the installation of the Razer Anansi driver.

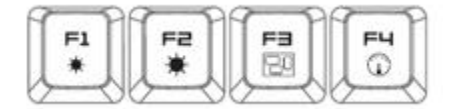

#### **Switching Lighting Mode**

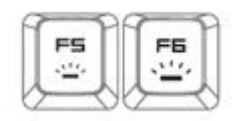

We have 4 different lighting modes for your Razer Anansi – Dim, Normal, Bright and Off. You choose the different lighting mode for your Razer Anansi by pressing lighting mode buttons.

When Gaming Mode is On, press the Fn key and the corresponding key.

#### **Setting Gaming Mode**

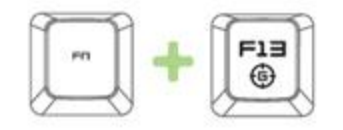

You can toggle the Gaming Mode ON/OFF by pressing the "Fn" button together with Gaming Mode button.

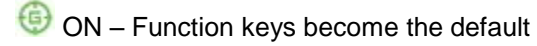

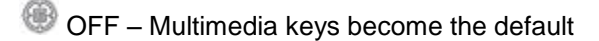

### **SOFTWARE UPDATE & RESET**

Update the Razer driver and firmware software by clicking on the 'Check for updates' button. This will connect you to **www.razersupport.com** for the latest driver/firmware downloads. You can also restore your current profile to the default settings by clicking on the 'Reset active profile' button.

# 6. LEGALESE

#### **COPYRIGHT AND INTELLECTUAL PROPERTY INFORMATION**

©2010 Razer USA Ltd. Patent Pending. All Rights Reserved. Razer, the Razer Triple-Headed Snake logo, the Razer distressed word logo and other trademarks contained herein are the trademarks or registered trademarks of Razer USA Ltd and/or its affiliated or associated companies, registered in the United States and/or other countries. Windows and the Windows logo are the trademarks of the Microsoft group of companies. Mac OS, Mac and the Mac logo are trademarks or registered trademarks of Apple Inc., registered in the U.S. and other countries. All other trademarks are the property of their respective owners.

Razer USA Ltd ("Razer") may have copyright, trademarks, trade secrets, patents, patent applications, or other intellectual property rights (whether registered or unregistered) concerning the product in this Master Guide. Furnishing of this Master Guide does not give you a license to any such copyright, trademark, patent or other intellectual property right. The Razer Anansi product (the "Product") may differ from pictures whether on packaging or otherwise. Razer assumes no responsibility for such differences or for any errors that may appear. Information contained herein is subject to change without notice.

#### **LIMITED PRODUCT WARRANTY**

For the latest and current terms of the Limited Product Warranty, please visit [http://warranty.razerzone.com.](http://warranty.razerzone.com/)

#### **LIMITATION OF LIABILITY**

Razer shall in no event be liable for any lost profits, loss of information or data, special, incidental, indirect, punitive or consequential or incidental damages, arising in any way out of distribution of, sale of, resale of, use of, or inability to use the Product. In no event shall Razer"s liability exceed the retail purchase price of the Product.

#### **COSTS OF PROCUREMENT**

For the avoidance of doubt, in no event will Razer be liable for any costs of procurement unless it has been advised of the possibility of such damages, and in no case shall Razer be liable for any costs of procurement liability exceeding the retail purchase price of the Product.

#### **GENERAL**

These terms shall be governed by and construed under the laws of the jurisdiction in which the Product was purchased. If any term herein is held to be invalid or unenforceable, then such term (in so far as it is invalid or unenforceable) shall be given no effect and deemed to be excluded without invalidating any of the remaining terms. Razer reserves the right to amend any term at any time without notice.